# <span id="page-0-1"></span><span id="page-0-0"></span>**KNOWITALL**  ソフトウェア& ライブラリー

<span id="page-0-2"></span>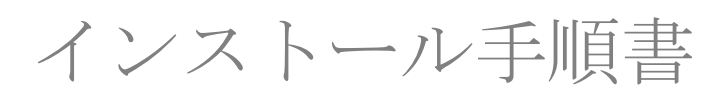

これらの手順は以下の製品用です。

- KnowItAllソフトウェア& KnowItAllスペクトルライブラリー(IR、MS、NMR、ラマン、UV-Vis)
- KnowItAll ChemWindowソフトウェア
- **個々の IR およびラマンデータベース (非サブスクリプション)**

### **Copyright**

KnowItAll Installation Instructions Copyright© 2024 John Wiley & Sons, Inc. All Rights Reserved.

本出版物のいかなる部分も、米国著作権法の下で許可された場合を除き、出版社または著者の書面に よる許可なく、複製することは禁じられています。

*KnowItAll*および*ChemWindow*は、特定の法域における*John Wiley & Sons.*の商標です。

### 目次

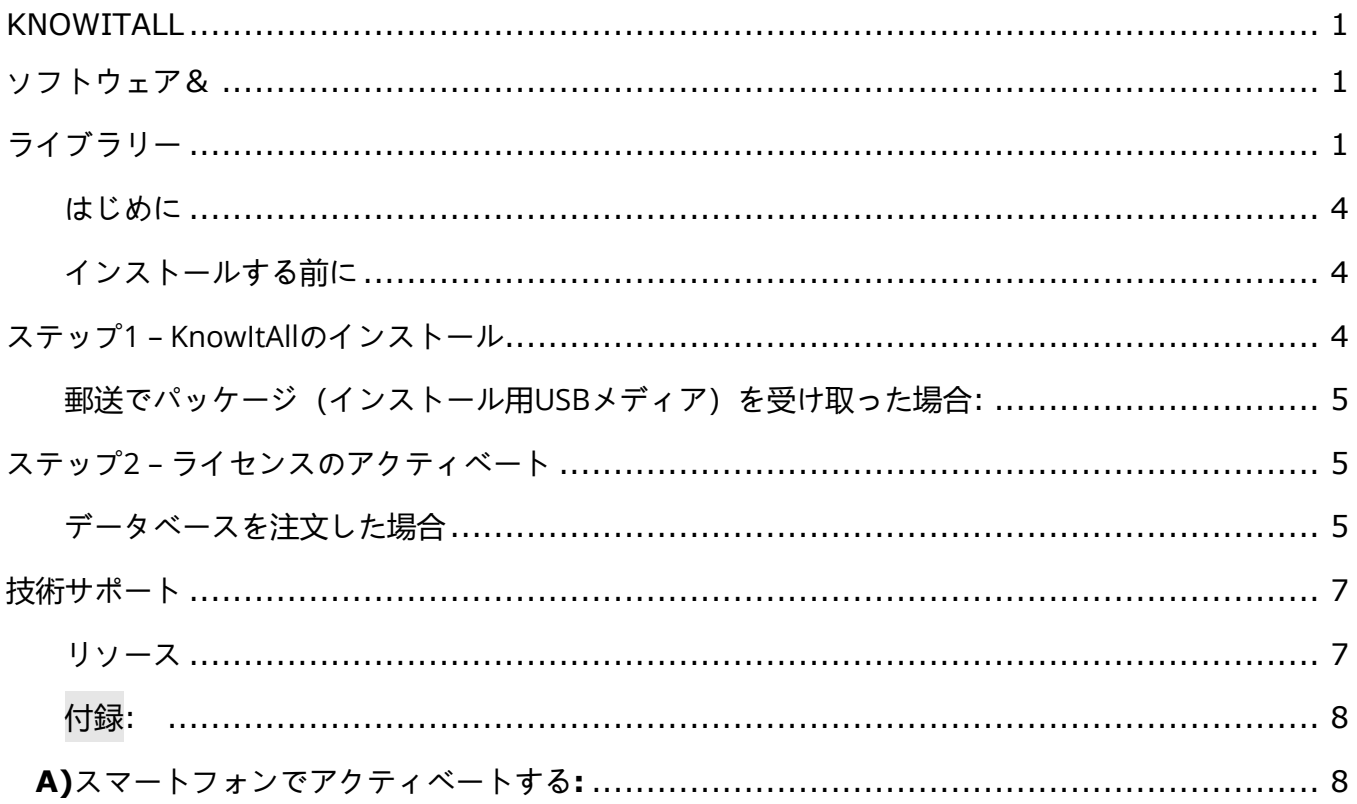

## <span id="page-3-0"></span>はじめに

以下のいずれかの製品をお持ちの場合は、以下のインストール手順に従ってください。

- KnowItAllソフトウェア& KnowItAllスペクトルライブラリー(IR、MS、NMR、ラマン、UV-Vis)
- KnowItAll ChemWindowソフトウェア
- **個々の IR およびラマンデータベース (非サブスクリプション)**

## <span id="page-3-1"></span>インストールする前に

- 1. www.knowitall.com/minimum system に記載の推奨システムを確認してください.
- 2. ライセンスベリフィケーションコードが手元にあることを確認してください。ご購入時にWileyのカ スタマーサポートチームから電子メールで送信されるこのコードは、インストール時に必要となり ます。コードが見つからない場合は、[support@knowitall.com](mailto:support@knowitall.com) までご連絡ください

#### <span id="page-3-2"></span>ステップ**1** – **KnowItAll**のインストール

#### デジタル配信(ソフトウェアダウンロード)を選択した場合:

1. **[www.knowitall.com/download](http://www.knowitall.com/download)**にアクセスし、ライセンスベリフィケーションコードを入力 して、ソフトウェアをダウンロードします.

32bit版Windowsをお使いの場合は、ページ下の32bit版をダウンロードする必要があります.

2. インストールするには、ダウンロードされたインストール実行ファイル 「**KnowItAllInstall.exe**」をダブルクリックし、インストールウィザードの指示に従って ください。

将来、KnowItAllをインストールし直す必要がある場合に備えて、デジタルダウンロードした.exeファイ ルをバックアップとしてお持ちのUSB(外付けドライブ)に保存されることをお勧めします*.* 

<span id="page-4-0"></span>郵送でパッケージ(インストール用**USB**メディア)を受け取った場合**:** 

- 1. KnowItAllインストール用USBをコンピューターに接続します.
- 2. USBからKnowItAll Installationフォルダーを開き、**KnowItAllInstall.exe**をダブルクリックして、指示に 従ってインストールします.

注: IRおよびラマンデータベースは自動的にインストールされます。サブスクリプションにNMR、 MS、UV-Visのサブスクリプションを契約している場合は、適切なチェックボックスをオンにします

#### <span id="page-4-1"></span>ステップ**2** – ライセンスのアクティベート

- KnowItAllデスクトップアイコンをダブルクリックしてソフトウェアを起動します.
- ライセンスベリフィケーションコードを入力します.

コンピューターのインターネット接続状況**:**

- インターネットに接続されている場合(推奨)、ライセンスは自動的にアクティブ化されます.
- インターネットに接続されていない場合、a) スマートフォンまたは、b) インターネットに接続さ れている別のコンピューターを使用してライセンスをアクティベートできます.

このブックレットの付録にあるオフラインアクティベーションの詳細な手順を参照してください

#### <span id="page-4-2"></span>データベースを注文した場合

コンピューターにKnowItAllデータベースがなく、インター ネットに接続している場合は、KnowItAllのガイドに従って データベースの検索とダウンロードができます

KnowItAllデータベースがあり、インターネットに接続され ている場合は、「ライセンス」 **>** 「データベースダウンロ ーダーを有効にする」を選択することで、既存のデータベ ースを自動的に更新できます。コンピューターがアイドル 状態になると、更新されたKnowItAllデータベースのダウン ロードが開始されます。環境によりダウンロード時間は異 なります。次回KnowItAllを起動するときに、新しいデータ ベースに更新するように求められる場合があります

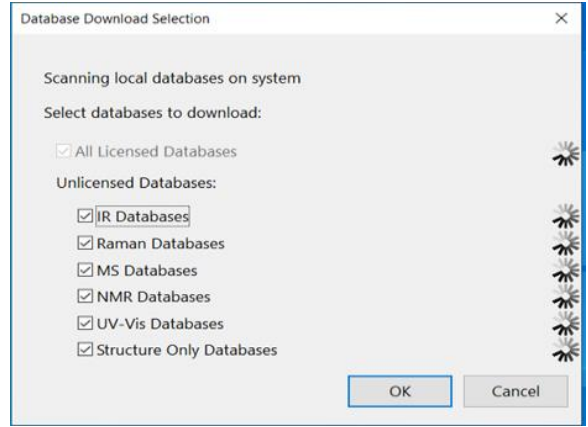

コンピューターがインターネットに接続されていない場合は[、ここからス](https://get.knowitall.com/Databases/)ペクトルデータベースをダウン ロードできます。: **<https://get.knowitall.com/Databases/>**

- 関連する\* .zipファイルをダウンロードして、デスクトップに保存します.
- 将来、データベースをインストールし直す必要がある場合に備えて、*\*.zip*ファイルをバックア ップとしてお持ちの*USB*(外付けドライブ)に保存されることをお勧めします。
- 注: 単一のデータベースを注文した場合は、その手法のzipファイルをダウンロードしてデータベ ースをインストールしますKnowItAllは次のフォルダーを作成します: C:\Users\Public\Documents\Wiley\KnowItAll\Databases.
- その手法のフォルダーを解凍し、Databasesフォルダーに配置します.

## <span id="page-6-0"></span>技術サポート

Wileyは、ライセンスされたKnowItAll製品の「テクニカルサポートの終了日」までの「耐用年数」にわたり サポートを提供します。詳細については、www.knowitall.com/supportpolicy を参照してください。 連絡先情報については、<http://www.knowitall.com/contactus>をご覧ください <http://www.knowitall.com/contactus> をご覧ください.

#### <span id="page-6-1"></span>リソース

- ウェブサイト: [www.sciencesolutions.wiley.com](http://www.sciencesolutions.wiley.com/)
- サポート: [www.knowitall.com/support](http://www.knowitall.com/support)
- トレーニングリソース:<http://www.knowitall.com/training>
- KnowItAll Web ヘルプ: [https://help.knowitall.com](https://help.knowitall.com/)

<span id="page-7-0"></span>付録**:** 

インストールするコンピューターにインターネット 接続がない場合は、この方法に従ってライセンスを アクティベートします.

ソフトウェアをインストールした後、KnowItAllデス クトップアイコンをダブルクリックしてソフトウェ アを起動し、ライセンスベリフィケーションコード を入力します.

次に、A) スマートフォンまたは、B) インターネッ トに接続された別のコンピューターのいずれかを使 用してアクティベートします.

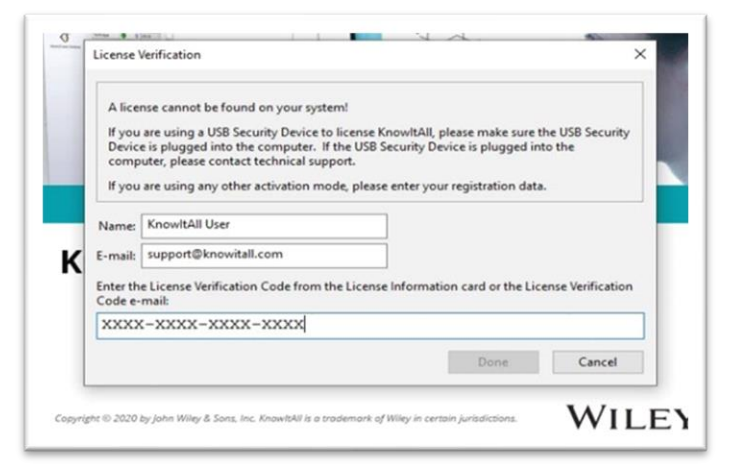

それぞれのインストール手順については、以下を参照してください。

#### <span id="page-7-1"></span>**A)**スマートフォンでアクティベートする**:**

コンピューターがインターネットに接続されていないこ とが検出されます。スマートフォンを利用するため、 「はい」を選択します.

ダイアログに表示されるQRコードをスマートフォ ンのカメラでスキャンします。

注:アクティベーションレスポンスファイルを取得 したら、このダイアログボックスに戻るので、以降 のステップではこの*KnowItAll*ダイアログボックス を開いたままにしてください。

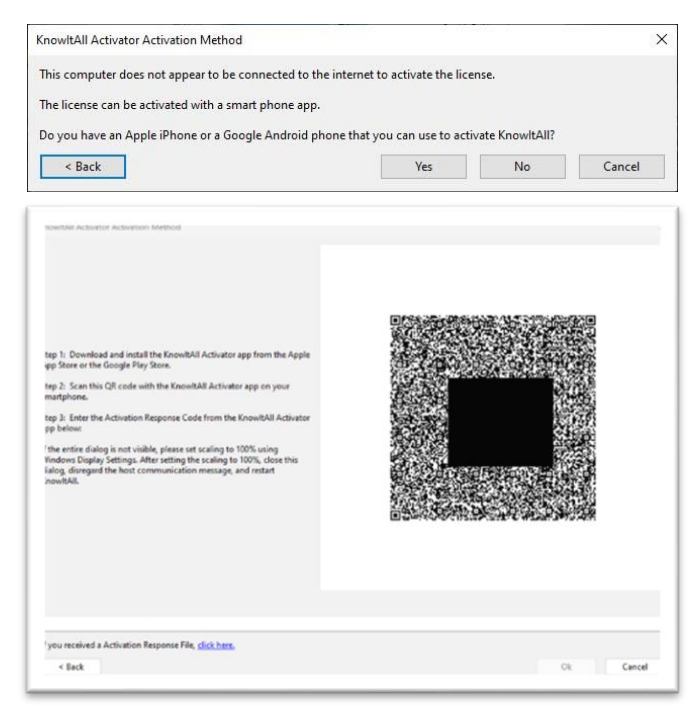

- 1. QRコードをスキャンすると、Activator.KnowItAll.comに移動し、レスポンスファイル (\*.res)を取得します。
- 2. ファイルを自分宛てに電子メールで送信するか、スマートフォンにダウンロードするよう指示 されたら、ファイルをダウンロードします。
- 3. 次に行うことは、そのレスポンスファイルをオフラインのKnowItAllがインストールされてい るコンピューターに戻すことです。そのためには、以下の手順を実行します。
	- a. 別のオンラインコンピューターに電子メールで受け取ったレスポンスファイルをダウンロー ドします.
		- b. レスポンスファイルをUSBまたはそ の他の転送可能なメディアに保存し ます.
		- c. レスポンスファイルを、KnowItAll がインストールされているコンピュ ーターにコピーします.
- 4. 「ここをクリック」をクリックして、レスポ ンスファイルを開き、アクティベーションを 完了します

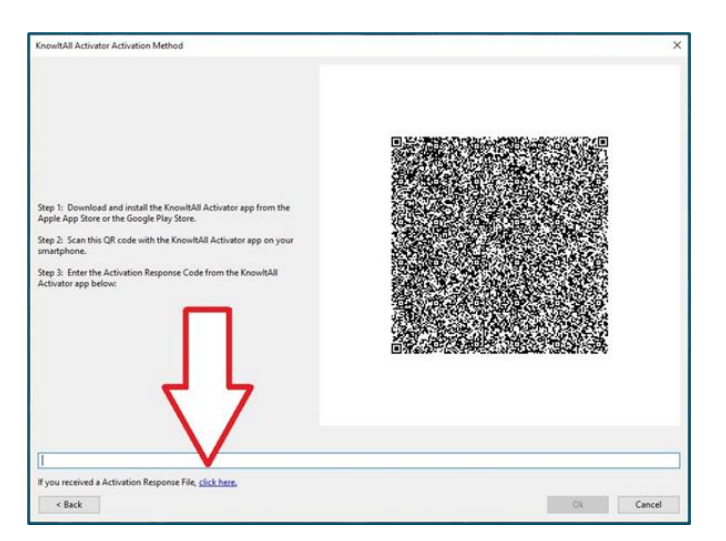

#### **B)**別のコンピューターを使用してアクティベートする**:**

コンピューターがインターネットに接続されていない ことが検出されます。スマートフォンを利用しないた め、「いいえ」を選択します.

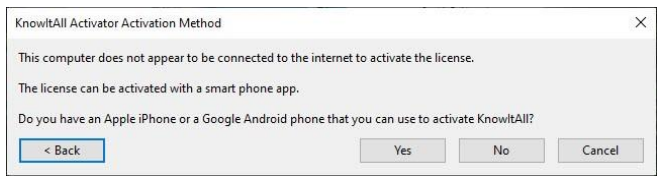

1. ステップ1のボタンをクリックし、リクエストファイル(\*.req)をUSBなどの転送可能なメデ ィアに保存します。

注:アクティベーションレスポンスファイ ルを取得したら、このダイアログボックス に戻るので、以降のステップではこの *KnowItAll*ダイアログボックスを開いたまま にしてください。

2. 次に、リクエストファイルをインターネッ トに接続されたコンピューターにコピーす る必要があります。

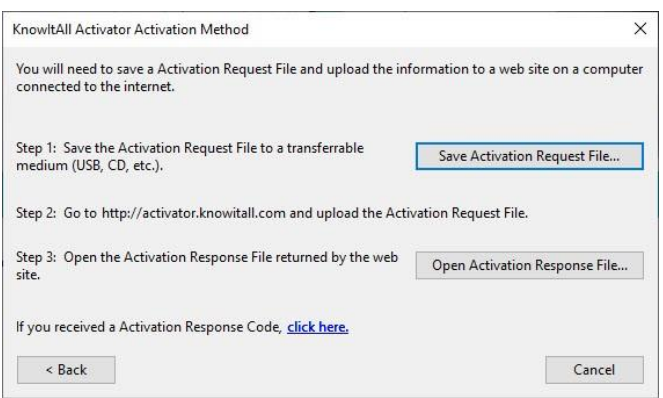

- 3. そのコンピューターから[https://Activator.KnowItAll.com](https://activator.knowitall.com/)にアクセスし、「アクティベーシ ョンレスポンスファイルを閲覧する」を選択してリクエストファイルをアップロードします。
- 4. アクティベーターのサイトはレスポンスファイル (\*.res)を返すため、これをダウンロードして USBに保存し、KnowItAllに転送します。レスポ ンスファイルを、オフラインのKnowItAllがイン ストールされているコンピューターにコピーしま す。
- 5. 最後に、ソフトウェアで開いたままのKnowItAll ダイアログで、「アクティベーションレスポンス ファイルを開く」をクリックし、ライセンスのア クティベーションを完了します。

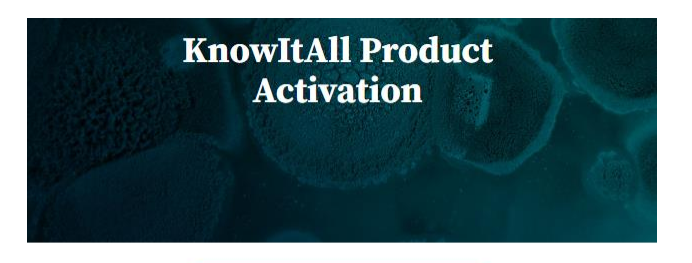

**Browse to Activation Request File** 

Always use the most recently generated Activation Request File! If you encounter errors, please email support@knowitall.com, including the request file and the URL<br>used while trying to activate KnowitAll

## sciencesolutions.wiley.com